# MultiOne GSM Cloud

# **ASC Global**

### GSM GATE OPENER AND REMOTE CONTROL MODULE

## Installation description

- Unpack the module
- Connect the SMA antenna
- Insert the SIm card
- Disable voicemail, PIN code request, call notification before use!
- Make sure you have internet data connection to use your SIM card!
- Connect 12-24VAC or 10-35VDC to the + and connection ports The module registers for the GSM network.

#### CLOUD Registration in application

1. Download the **Cloud Manager** application

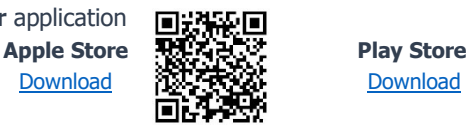

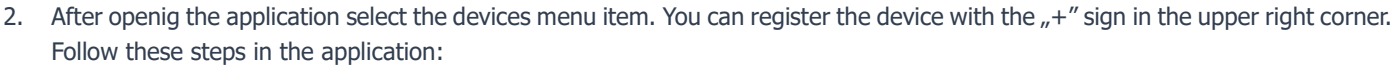

- 3. Name the location.
- 4. Select the SIM connection.
- 5. Enter the phone number of the inserted SIM card. Use an international format. (e.g. +36301234567)
- 6. Enter the security code of the module. Default: 1234
- 7. You can see the added module in ..**Tools**" menu after saving.
- 8. Click on the product and select .. Set cloud SIM".
- 9. Enter the APN connection for the inserted SIM card. (Choose from the list or add your APN in ... not listed" menu)
- 10. Send the SMS message generated by the application. (Figure 1.) Triangle 1. Figure 1.
- 11. Copy that recieved messages and paste it in the "IMEI address" field.

12. The application will then ask for the user's email address. If you do not already have a registered email address for ascloudmanager.com, enter the email address you want to use and the corresponding password. (This will also allow you to access the web interface.)

Save and registration was successful, the product has been connected to the cloud. Create the control icon.

### Create a control icon in an application

- 1. Make sure you are logged in to the Cloud Manager application with your email address. In Tools menu the check mark appears at the top of the screen to indicate the logged in status. If there is no check mark, click the enter button and add your email address with your associated password. (Add your registered email)
- 2. Select the device which one you want to control in the Devices list.
- 3. Click the ">" sign at the bottom of the page in the **Create Icon** row.
- 4. Press the "+" sign in the upper right corner.
- 5. Select the cloud icon to create the control button.
- 6. Name the control icon (eg Weekend house heater, Home gate, Lighting)
- 7. Select the background color and icon for the control icon.
- 8. Set the output control time. (1-65535s)

Clicking the Save button on your control icon is complete. The control button is available at **Control** menu and ready to use.

**Registration in web** (if you dont want to register your device in application.)

1. Send the command <**PASS>CLOUD=<APN>**\* to the number of the inserted SIM card. Default: PASS=1234, APN is the name of the internet access point for the inserted SIM card. Hungarian examples Telekom=internet Telenor=online Vodafone havidíjas=internet.vodafone.net Vodafone feltöltőkártvás=vitamax.snet.vodafone

2. After a successful connection, we will receive the IMEI of the registered device in a reply SMS.

- 
- 3. Open the www.ascloudmanager.com website and enter your IMEI as your login information as follows: E-mail: <IMEI>@gsm0.eu pl.: 860922046110924@gsm0.eu **Password: <IMEI>** pl.: 860922046110924
- 4. Enter the email address and password that identify your account to create your new account.
- 5. After successful registration, our GSM module is available in the ASCloud Manager, where you can control your device directly on the main page.

### Thank you for choosing the MultiOne GSM Cloud module!

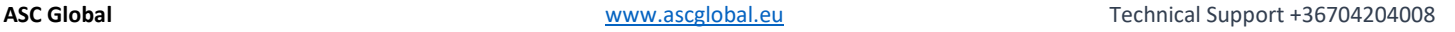

Cloud accept I/ 860922046110924

234CLOUD=internet.vodaf

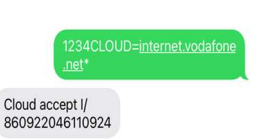

 $\mathbf{L}$